## Aspire iDea User's Guide

| Copyright © 2006 Acer Incorporated All Rights Reserved.                                                                                                    |
|----------------------------------------------------------------------------------------------------|
| Aspire iDea<br>User's Guide                                                                                                    |
|                                                                                                    |
|                                                                                                    |
| Changes may be made periodically to the information in this publication without obligation to notify any person of such revision or changes. Such changes will be incorporated in new editions of this manual or supplementary documents and publications. This company makes no representations or warranties, either expressed or implied, with respect to the contents hereof and specifically disclaims the implied warranties of merchantability or fitness for a particular purpose. |
| Record the model number, serial number, purchase date, and place of purchase information in the space provided below. The serial number and model numbers are recorded on the label affixed to your computer. All correspondence concerning your unit should include the serial number, model number, and purchase information.                                                                                                    |
|                                                                                                    |
|                                                                                                    |
|                                                                                                    |
|                                                                                                    |
|                                                                                                    |
|                                                                                                    |
|                                                                                                    |
|                                                                                                    |
|                                                                                                    |
|                                                                                                    |
| Model Number :                                                                                                    |
| Serial Number:                                                                                                    |
| Purchase Date:                                                                                                    |
| Place of Purchase:                                                                                                    |
|                                                                                                    |
|                                                                                                    |
|                                                                                                    |
|                                                                                                    |

## Information for your safety and comfort

### Safety instructions

Read these instructions carefully. Keep this document for future reference. Follow all warnings and instructions marked on the product.

#### Turning the product off before cleaning

Unplug this product from the wall outlet before cleaning. Do not use liquid cleaners or aerosol cleaners. Use a damp cloth for cleaning.

#### Warnings

- Do not use this product near water.
- Do not place this product on an unstable cart, stand or table. If the product falls, it could be seriously damaged.
- Slots and openings are provided for ventilation to ensure reliable operation of the product and to protect it from overheating. These openings must not be blocked or covered. The openings should never be blocked by placing the product on a bed, sofa, rug or other similar surface. This product should never be placed near or over a radiator or heat register, or in a built-in installation unless proper ventilation is provided.
- Never push objects of any kind into this product through cabinet slots as they may touch dangerous voltage points or short-out parts that could result in a fire or electric shock. Never spill liquid of any kind onto or into the product.
- To avoid damage of internal components and to prevent battery leakage, do not place the product on a vibrating surface.

#### Using electrical power

- This product should be operated from the type of power indicated on the marking label. If you are not sure of the type of power available, consult your dealer or local power company.
- Do not allow anything to rest on the power cord. Do not locate this
  product where people will walk on the cord.
- If an extension cord is used with this product, make sure that the total
  ampere rating of the equipment plugged into the extension cord does not
  exceed the extension cord ampere rating. Also, make sure that the total
  rating of all products plugged into the wall outlet does not exceed the fuse
  rating.

- Do not overload a power outlet, strip or receptacle by plugging in too many devices. The overall system load must not exceed 80% of the branch circuit rating. If power strips are used, the load should not exceed 80% of the power strip's input rating.
- The configuration and shape power plug vary according to region. In certain regions, this product's AC adapter is equipped with a three-wire grounded plug. The plug only fits in a grounded power outlet. Make sure the power outlet is properly grounded before inserting the AC adapter plug. Do not insert the plug into a non-grounded power outlet. Contact your electrician for details.

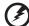

Warning! The grounding pin is a safety feature. Using a power outlet that is not properly grounded may result in electric shock and/or injury.

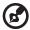

**Note:** The grounding pin also provides good protection from unexpected noise produced by other nearby electrical devices that may interfere with the performance of this product.

Use the product only with the supplied power supply cord set. If you need
to replace the power cord set, make sure that the new power cord meets
the following requirements: detachable type, UL listed/CSA certified, type
SVT, rated 7 A 125 V minimum, VDE approved or its equivalent, 4.6 meters
(15 feet) maximum length.

#### Product servicing

Do not attempt to service this product yourself, as opening or removing covers may expose you to dangerous voltage points or other risks. Refer all servicing to qualified service personnel.

Unplug this product from the wall outlet and refer servicing to qualified service personnel when:

- the power cord or plug is damaged, cut or frayed
- · liquid was spilled into the product
- the product was exposed to rain or water
- the product has been dropped or the case has been damaged
- the product exhibits a distinct change in performance, indicating a need for service
- the product does not operate normally after following the operating instructions

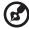

**Note:** Adjust only those controls that are covered by the operating instructions, since improper adjustment of other controls may result in damage and will often require extensive work by a qualified technician to restore the product to normal condition.

### Disposal instructions

Do not throw this electronic device into the trash when discarding. To minimize pollution and ensure utmost protection of the global environment, please recycle. For more information on the Waste from Electrical and Electronics Equipment (WEEE) regulations, visit

http://global.acer.com/about/environmental.htm

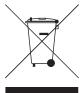

## Tips and information for comfortable use

Computer users may complain of eyestrain and headaches after prolonged use. Users are also at risk of physical injury after long hours of working in front of a computer. Long work periods, bad posture, poor work habits, stress, inadequate working conditions, personal health and other factors greatly increase the risk of physical injury.

Incorrect computer usage may lead to carpal tunnel syndrome, tendonitis, tenosynovitis or other musculoskeletal disorders. The following symptoms may appear in the hands, wrists, arms, shoulders, neck or back:

- numbness, or a burning or tingling sensation
- aching, soreness or tenderness
- pain, swelling or throbbing
- stiffness or tightness
- coldness or weakness

If you have these symptoms, or any other recurring or persistent discomfort and/or pain related to computer use, consult a physician immediately and inform your company's health and safety department.

The following section provides tips for more comfortable computer use.

#### Finding your comfort zone

Find your comfort zone by adjusting the viewing angle of the monitor, using a footrest, or raising your sitting height to achieve maximum comfort. Observe the following tips:

- Refrain from staying too long in one fixed posture.
- Avoid slouching forward and/or leaning backward.
- Stand up and walk around regularly to remove the strain on your leg muscles.
- Take short rests to relax your neck and shoulders.

- avoid tensing your muscles or shrugging your shoulders
- install the external display, keyboard and mouse properly and within comfortable reach
- if you view your monitor more than your documents, place the display at the center of your desk to minimize neck strain

#### Taking care of your vision

Long viewing hours, wearing incorrect glasses or contact lenses, glare, excessive room lighting, poorly focused screens, very small typefaces and low-contrast displays could stress your eyes. The following sections provide suggestions on how to reduce eyestrain.

#### Eyes

- Rest your eyes frequently.
- Give your eyes regular breaks by looking away from the monitor and focusing on a distant point.
- Blink frequently to keep your eyes from drying out.

#### Display

- Keep your display clean.
- Keep your head at a higher level than the top edge of the display so your eyes point downward when looking at the middle of the display.
- Adjust the display brightness and/or contrast to a comfortable level for enhanced text readability and graphics clarity.
- Eliminate glare and reflections by:
  - placing your display in such a way that the side faces the window or any light source
  - minimizing room light by using drapes, shades or blinds
  - using a task light
  - changing the display's viewing angle
  - · using a glare-reduction filter
  - using a display visor, such as a piece of cardboard extended from the display's top front edge
- Avoid adjusting your display to an awkward viewing angle.
- Avoid looking at bright light sources, such as open windows, for extended periods of time.

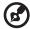

Note: For more information, please refer to " Regulations and safety notices" on page 49.

|                                                                                                    |                                        | S        |
|----------------------------------------------------------------------------------------------------|----------------------------------------|----------|
| Information for your safety and comfort Safety instructions Disposal instructions Tips and information for comfortable use  1 About Aspire iDea Features Getting support Package contents                                                                                                    | iii<br>v<br>v<br>1<br>1<br>2<br>3      | Contents |
| 2 Guide to components Front view Rear view Remote control Wireless keyboard                                                                                                    | 5<br>5<br>7<br>8<br>10                 | Cor      |
| 3 Setting up the system  Before you start Connecting the power cable Connecting display devices Connecting to a TV antenna or cable Connecting an FM radio antenna Selecting an A/V input source Connecting audio devices Configuring audio output settings Setting up the wireless devices Turning on your system for the first time Setting up Windows XP Media Center Using the VFD Turn off your system | 13 13 14 17 17 17 18 19 20 22 23 24 26 |          |
| 4 Using the Windows XP Media Center Overview Opening Media Center Media Center Home Page Media playback toolbar Closing Media Center                                                                                                    | 27<br>27<br>27<br>28<br>29<br>30       |          |
| 5 Using accessory programs Viewing the More Programs menu Picture Slide DVD Using PSD Plug n Record Before Using PnR Using PnR                                                                                                    | 31<br>31<br>31<br>31<br>33<br>33       |          |

| 6 Managing your system                   | 37 |
|------------------------------------------|----|
| Acer eRecovery Management                | 37 |
| Using Acer eRecovery Management          | 37 |
| Acer ePerformance Management             | 42 |
| Using Acer ePerformance Management       | 42 |
| 7 FAQs                                   | 45 |
| 8 Regulations and safety notices         | 49 |
| ENERGY STAR guidelines compliance        | 49 |
| FCC notice                               | 49 |
| Laser compliance statement               | 51 |
| Digital audio output statement           | 51 |
| Macrovision copyright protection notice  | 51 |
| Radio device regulatory notice           | 51 |
| General                                  | 52 |
| European Union (EU)                      | 52 |
| FCC RF safety requirement                | 52 |
| Canada — Low-power license-exempt radio  |    |
| communication devices (RSS-210)          | 53 |
| Federal Communications Comission         |    |
| Declaration of Conformity                | 54 |
| Declaration of Conformity for CE Marking | 55 |

## 1 About Aspire iDea

The Aspire iDea is a convergence of digital recreation and personal computing technologies designed to give you an enjoyable and rewarding home entertainment experience. With powerful features, versatile connectivity and manageable applications, the Aspire iDea is sure to keep you ahead in the world of digital home leisure.

### **Features**

- Complete multimedia portal with access to terrestrial/cable TV, FM radio, CD/DVD playback, Internet, and digital consumer electronics
- Effortless media content management with the Windows XP Media Center Edition
- Flexible display connectivity enables content on your traditional or highdefinition (HD) TV, or LCD/CRT monitor
- TV and FM radio functionality allows you to record (TV only), watch, pause, and replay live programs
- Cutting-edge audio capability supports analog/digital audio outputs and the cutting-edge sound effect technologies: Dolby Digital Live and DTS Connect
- Fast and easy control through wireless keyboard, remote control, VFD, and front-panel navigation and playback buttons
- Slim assembly and low operating noise complements any sophisticated living room layout
- Dependable, cutting-edge technology offers faster response time for efficient multi-tasking
- Wired or wireless network capability enables fast connection for downloading web-based content-on-demand
- Optical drive playback supports CD, VCD, SVCD, CD-R/RW, DVD, DVD-DL, DVD-R/-RW, DVD-R DL, DVD+R/+RW, DVD+R DL (incl. DVD-RAM if with DVD-Super Multi)
- Optical drive recording supports CD-R/RW, DVD-R/-RW, DVD-R DL, DVD+R/+RW, DVD+R DL (incl. DVD-RAM if with DVD-Super Multi)

## Getting support

We are constantly upgrading, improving, and adding functions and features to Aspire iDea. Visit the Acer websites to retrieve the latest news and product updates.

| Country        | Website                    |
|----------------|----------------------------|
| Switzerland    | http://www.acer-euro.com   |
| Middle East    | http://www.acer.ae         |
| Austria        | http://www.acer.at         |
| Benelux        | http://www.acer.nl         |
| Belgium        | http://www.acer.be         |
| Luxembourg     | http://www.acer.lu         |
| Denmark        | http://www.acer.dk         |
| Finland        | http://www.acer.fi         |
| France         | http://www.acer.fr         |
| Germany        | http://www.acer.de         |
| Italy          | http://www.acer.it         |
| Norway         | http://www.acer.no         |
| Spain          | http://www.acer.es         |
| Portugal       | http://www.acer-pt.com     |
| Sweden         | http://www.acercomputer.se |
| Switzerland    | http://www.acer.ch         |
| United Kingdom | http://www.acer.co.uk      |
| Czech Republic | http://www.acer.cz         |
| Eastern Europe | http://www.acer-ee.com     |
| Hungary        | http://www.acer.hu         |
| Poland         | http://www.acer.pl         |
| Russia         | http://www.acer.ru         |
| Africa         | http://www.acer.co.za      |

## Package contents

Carefully unpack the carton and remove the contents. If any of the following items are missing or damaged, contact your dealer immediately:

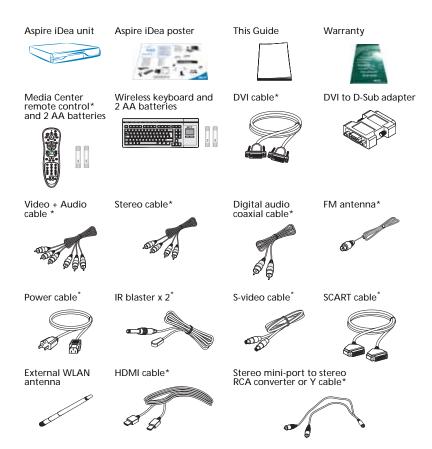

<sup>\*</sup> Availability depends on region and retail configuration.

Save the boxes and packing materials for future use.

## 2 Guide to components

This chapter discusses the hardware features of the Aspire iDea.

## Front view

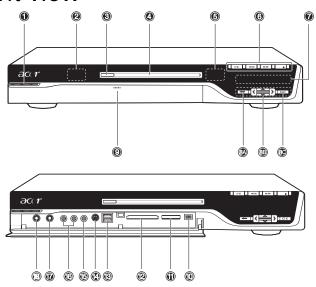

| No. | Component                           | Description                                                                                                    |
|-----|-------------------------------------|----------------------------------------------------------------------------------------------------|
| 1   | Power button                        | Press to power on or power off the system.                                                                                 |
| 2   | RF (radio frequency) receiver       | Receives radio frequency from wireless touchpad keyboard.                                                                  |
| 3   | Drive eject button                  | Ejects the optical disk.                                                                                                   |
| 4   | Multi Writable DVD drive            | Use to access and record data on compact disks (CDs) and digital video disks (DVDs).                                       |
| 5   | IR (Infrared) receiver              | Receives IR signals from the remote control.                                                                               |
| 6   | Playback controls                   | Lets you conveniently play, record, pause, stop, forward, rewind, skip, or replay a song, slide show, movie or TV program. |
| 7   | VFD (Vacuum<br>Fluorescent Display) | Displays the current Media Center status, current system date and time, or media title display.                            |

| No.        | Component                                           | Description                                                                                                    |
|------------|-----------------------------------------------------|----------------------------------------------------------------------------------------------------|
| 8A -<br>8C | MCE (Media Center<br>Edition) navigation<br>buttons | <ul> <li>8A Press the Back button to return to the previous view.</li> <li>8B Press the Left, Right, Up, or Down arrow buttons to navigate through the Media Center menu options.</li> <li>8C Press the OK button to access the Media Center menu options and confirm your selection.</li> </ul> |
| 9          | I/O ports cover release button                      | Press to open the I/O (Input/Output) ports cover.                                                                                                    |
| 10         | 4-pin IEEE 1394 port                                | Connects to an IEEE 1394 device (e.g., digital video camcorder).                                                                                                    |
| 11         | XD/SD/MMC/MS/<br>MS Pro slot                        | Accepts an XD (eXtreme Digital), SD (SecureDigital), MMC (MultimediaCard), MS (Memory Stick) or MS Pro (Memory Stick Pro) card.  Warning: If you want to read contents from small form factor memory cards, such as mini-SD, RS-MMC, or MS Pro Duo) you should use a suitable adapter.           |
| 12         | CF I/CF II/MD slot                                  | Accepts a CF (CompactFlash) Type I, CF Type II or Microdrive.                                                                                                    |
| 13         | USB 2.0 ports                                       | Connects to USB peripherals devices (e.g., USB mouse, USB printer, USB combo drive, digital cameras).                                                                                                    |
| 14         | S-video input jack                                  | Connects to a video recorder, camcorder, or a device with S-video output signal.                                                                                                    |
| 15         | Video input jack                                    | Connects to a video recorder, camcorder, game console or a device with Video output signal.                                                                                                    |
| 16         | Audio input jack                                    | Connects to a video recorder, camcorder, audio casette player or stereo walkman.                                                                                                    |
| 17         | 1/4" microphone jack                                | Connects to a microphone.                                                                                                    |
| 18         | 1/4" headphone jack                                 | Connects to a headphone.                                                                                                    |

## Rear view

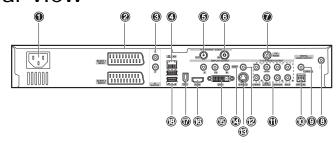

| No. | Component                                             | Description                                                                                                    |
|-----|-------------------------------------------------------|----------------------------------------------------------------------------------------------------|
| 1   | Power connector                                       | •                                                                                                    |
|     |                                                       | Plug the power cable into this connector.                                                                                                    |
| 2   | SCART input connector                                 | Connects to a set-top box or another A/V device. The SCART input connector supports Video, S-video and Audio (L and R) input signals.                                      |
|     | SCART input/output connector                          | Connects to a TV or a set-top box. The SCART input/output connector supports Video, S-video, Audio (L and R) input and Composite Video and Audio (L and R) output signals. |
| 3   | IR blaster ports                                      | Connects an IR blaster to the set-top-box's IR sensor window.                                                                                                    |
| 4   | LAN port                                              | Connects to an Ethernet 10/100/1G-based network.                                                                                                    |
| 5   | TV antenna/cable output jack                          | Connects to a television.                                                                                                    |
| 6   | TV antenna/cable input jack                           | Connects to a antenna or cable TV.                                                                                                    |
| 7   | FM radio<br>input jack                                | Connects to an external FM radio antenna.                                                                                                    |
| 8   | WLAN antenna connector                                | Connects to a wireless LAN antenna.                                                                                                    |
| 9   | Coaxial digital audio output jack                     | Connects to a digital device, such as MiniDisc recorders, home theater receivers, or A/V receivers.                                                                        |
| 10  | Optical digital audio output jack                     | Tionic theater receivers, or AV receivers.                                                                                                    |
| 11  | Multi-channel channel speaker audio output connectors | Connects to an amplifier which has multi-channel audio system.                                                                                                    |
| 12  | Video output jack                                     | Connects to a TV with Video input.                                                                                                    |
| 13  | S-video output jack                                   | Connects to a TV with S-video input.                                                                                                    |
| 14  | Component video output jack                           | Connects to a TV with YPbPr input.                                                                                                    |
| 15  | DVI-I connector                                       | Connects to a TV or LCD with DVI input or use the DVI-to-VGA adapter to connect a TV or monitor with VGA (D-Sub) input.                                                    |
| 16  | HDMI                                                  | Connects to a TV with HDMI input.                                                                                                    |
|     |                                                       | L                                                                                                    |

| No. | Component            | Description                                                                           |
|-----|----------------------|---------------------------------------------------------------------------------------|
| 17  | 6-pin IEEE 1394 port | Connects to an IEEE 1394 device (e.g., digital video camcorder, hard disk, scanners). |
| 18  | USB 2.0 ports        | Connects to USB peripheral devices (e.g., USB mouse, USB printer, USB drive).         |

## Remote control

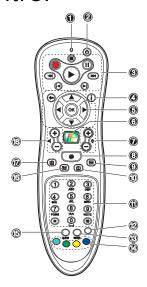

| No | Component             | Description                                                                                                    |
|----|-----------------------|----------------------------------------------------------------------------------------------------|
| 1  | Power LED             | Indicates that a command button is pressed.                                                                                                    |
| 2  | Sleep                 | Press to turn system to standby (sleep) mode. While in standby (sleep) mode, press the button again to wake up or activate the system.                                                                                                    |
| 3  | Playback controls     | Lets you play, record, pause, stop, forward, rewind, skip or replay a song, slide show, movie or a TV program.                                                                                                    |
| 4  | More Info             | Displays more information regarding the active TV program, video, album, or pictures.                                                                                                    |
| 5  | Navigation<br>buttons | The following navigation buttons lets you access all Media Center pages:  Arrow buttons — Navigates through the menu options.  OK — Selects an option in the Media Center menus and confirm your selection.  Back — Moves back to the previous screen. |
| 6  | Start                 | Press the Start button to launch the Media Center Home Page.                                                                                                    |
| 7  | Channel/<br>Page      | Moves pages up or down or change the channels on the My TV page.                                                                                                    |

| No | Component        | Description                                                                                                    |
|----|------------------|----------------------------------------------------------------------------------------------------|
| 8  | Mute             | Turns the system sound off and on.                                                                                                    |
| 9  | DVD menu         | When a DVD video is playing, press this button to display the DVD disc's main menu.                                                                                                    |
| 10 | Live TV          | Displays a full screen view of a live TV program.                                                                                                    |
| 11 | Numeric buttons  | Switches channels or inputs alphanumeric characters in the Media Center text box.                                                                                                    |
| 12 | Teletext         | Turns Teletext on and off*.                                                                                                    |
| 13 | Enter            | Press to confirm your input or selection.                                                                                                    |
| 14 | Teletext hotkeys | When setting up programs in the TV menu, the following coloured buttons have the following function:  Red — Navigate to the previous page.  Green — Move to the next page.  Yellow and Blue — Select, insert, and return to the Teletext menu. |
| 15 | Clear            | Press to erase the character you entered.                                                                                                    |
| 16 | Guide            | Opens the TV Program Guide to display available channels and programs that you can watch and record.  Note: Available in select country and regions.                                                                                           |
| 17 | Recorded TV      | Displays the Recorded TV page.                                                                                                    |
| 18 | Volume control   | Increases or decreases the volume.                                                                                                    |

<sup>\*</sup> The Teletext function is only available when the TV channel is broadcasting the Teletext programme. Teletext is a type of information service provided by the television broadcast companies. Teletext allows you to view the information of a video or program on your display device (i.e., news, weather, stock market, travel, etc.).

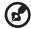

**Note:** Remote control appearance (shape and buttons) may vary with region and retail configuration.

For instructions on how to install the batteries to the remote control, see "Setting up the wireless devices" on page 20.

#### Using the remote control

The Media Center remote control complements the wireless keyboard. It includes control buttons that is commonly found on a DVD player, VCR or TV. Use the remote control to open the Media Center Edition program and navigate through menus and commands; to listen to music, watch TV and DVDs, and view pictures and slideshows.

- 1 Use the remote control to point towards the system's IR receiver.Refer to "Front view" on page 5 for the location of the IR receiver.
- 2 Press the **button** to launch or return to the Media Center Home Page.

Wireless keyboard

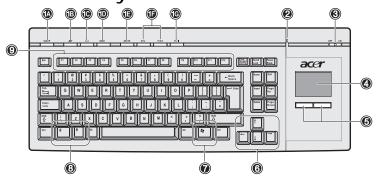

The wireless keyboard with built-in touchpad combines mouse control with touch typing. It has full-sized keys that include shortcut keys, status LED, power switch, touchpad, left and right buttons, arrow keys, one Windows key, left anr right mouse keys, and twelve function keys.

| No.        | Component     | Description                                                                                                    |
|------------|---------------|----------------------------------------------------------------------------------------------------|
| 1A -<br>1G | Shortcut keys | Use the shortcut keys to do the following:  1A Put system to standby (sleep) mode.  1B Launch Internet Explorer  1C Launch Microsoft Outlook Express  1D Launch Media player  1E Toggles the Media player sound on or off  1F Increase or decrease volume  1G Play or pause the Media player                                                                                                    |
| 2          | Status LED    | Displays the following functions: Green LED indicates the keyboard is turned on. The LED will flash for three seconds to confirm it is powering on, then stops flashing. Flashing Green LED indicates the keyboard is synchronized to the system. Red LED indicates battery level is low. The LED will turn green then flash red for two seconds to indicate keyboard's battery level is low. Replace the batteries. Refer to page 20 for instructions on installing the batteries to the wireless keyboard. |
| 3          | Power switch  | Turns the keyboard on and off. Slide to the right to turn on the keyboard or slide to the left to power off the keyboard.                                                                                                    |
| 4          | Touchpad      | Pointing device that senses movement on its surface.<br>Move your finger on the surface of the touchpad to<br>move the cursor.                                                                                                    |

| No. | Component                  | Description                                                                                                    |
|-----|----------------------------|----------------------------------------------------------------------------------------------------|
| 5   | Left and right buttons     | Press the left and right buttons to select and execute functions. These two buttons are similar to the left and right buttons on a mouse. Tapping on the touchpad produces similar results to clicking the left button. |
| 6   | Arrow keys                 | Moves the pointer around the Media Center menus.                                                                                                    |
| 7   | Windows logo key           | Start button. Combinations with this key perform special functions, such as:                                                                                                    |
|     |                            | + Tab: Activate the next Taskbar button.                                                                                                    |
|     |                            | • # E: Explore My Computer                                                                                                    |
|     |                            | + F: Find Document                                                                                                    |
|     |                            | • # H: Minimize All                                                                                                    |
|     |                            | Shift + # + M: Undo Minimize All                                                                                                    |
|     |                            | • # R: Display Run dialog box                                                                                                    |
| 8   | Left and right mouse keys  | Press to simulate left and right mouse clicks.                                                                                                    |
| 9   | Function keys<br>(F1- F12) | The function keys lets you perform specific functions, depending on the application that uses them.                                                                                                    |

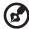

**Note:** Keyboard may vary depending on region.

## 3 Setting up the system

This chapter contains instructions on how to set up the Aspire iDea.

## Before you start

For better performance and more enjoyable viewing, it is a plus to have the following:

- Widescreen HD-ready display with 3D motion-adaptive de-interlacing for exquisite details up to 1080p and multi-channel audio system with Dolby Digital and DTS surround sound decoder
- To view and record a television program, the system must receive signals from the TV antenna or direct cable connection. For more information, see "Connecting to a TV antenna or cable" on page 17.
- Internet connection enriches your media content and allows you to fully
  utilize the MCE Online Spotlight feature. Make sure that you have access
  to the Internet before starting the Aspire iDea or Media Center software
  setup. Contact your ISP (Internet Service Provider) for more information
  about setting up your Internet connection.

## Connecting the power cable

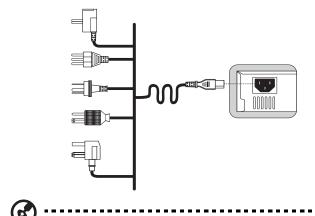

Note: Use the correct power cord for your region.

## Connecting display devices

Refer to the illustrations below for the possible and recommended connection type for setting up your display device. You can also refer to the table on page 13 for recommended settings.

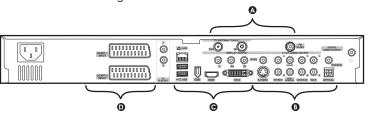

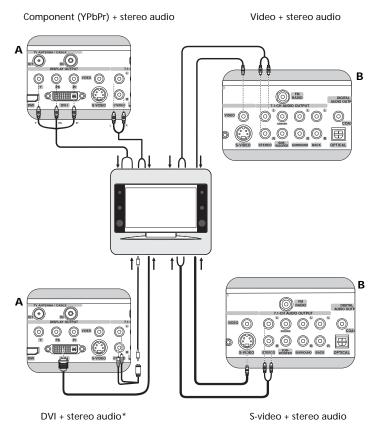

<sup>\*</sup> Use an extension cable to connect the Y cable to the display device's speaker input.

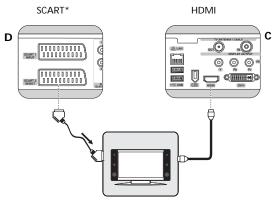

DVI to VGA using converter + stereo audio

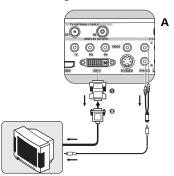

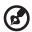

**Note:** Overscaling is a normal behavior on most TVs. We recommend using a TV that supports VGA or DVI connector, or enabling the dot-by-dot feature on your TV when connected with HDMI.

The table below identifies the possible and recommended connection type for the display device.

| Display device type                                             | Possible connection                                                                            | Suggested co<br>Video +                                                     | nnection<br>- Audio                                            |
|-----------------------------------------------------------------|------------------------------------------------------------------------------------------------|-----------------------------------------------------------------------------|----------------------------------------------------------------|
| HD-ready devices:                                               | • DVI                                                                                          | DVI (see A on page 12)                                                      | • Y cable <sup>1</sup>                                         |
| Plasma TV, LCD TV,<br>Projection TV (with<br>DVI or HDMI input) | <ul><li>HDMI</li><li>VGA</li><li>Component<br/>(YPbPr)</li><li>S-video</li><li>Video</li></ul> | HDMI <sup>2</sup> (see C on the top right corner of the above illustration) |                                                                |
|                                                                 |                                                                                                | DVI for video                                                               | Multi-channel<br>analog or digital<br>audio to A/V<br>receiver |

| Display device type                                                                         | Possible connection                                                               | Suggested co<br>Video +                                                        | nnection<br>· Audio                                            |  |  |
|---------------------------------------------------------------------------------------------|-----------------------------------------------------------------------------------|--------------------------------------------------------------------------------|----------------------------------------------------------------|--|--|
| HD-ready devices :<br>Plasma TV, LCD TV,<br>Projection TV<br>(without DVI or<br>HDMI input) | <ul><li>VGA</li><li>Component<br/>(YPbPr)</li><li>S-video</li><li>Video</li></ul> | VGA (see A on page 13)                                                         | • Y cable <sup>1</sup>                                         |  |  |
|                                                                                             |                                                                                   | Component (see A on<br>the top left corner of the<br>illustration on page 12). | Stereo cable for<br>audio                                      |  |  |
|                                                                                             | Video                                                                             | VGA for video     Multi-channe analog or dig audio to A/V receiver             |                                                                |  |  |
|                                                                                             |                                                                                   | Component (YPbPr)                                                              | Multi-channel<br>analog or digital<br>audio to A/V<br>receiver |  |  |
| Traditional SDTV                                                                            | • SCART                                                                           | SCART (see D on the illustration on page 13)                                   |                                                                |  |  |
|                                                                                             | <ul><li>S-video</li><li>Video</li></ul>                                           |                                                                                | Using S-video's<br>stereo cable                                |  |  |
|                                                                                             |                                                                                   | A/V cable                                                                      |                                                                |  |  |
| LCD or CRT monitor                                                                          | • DVI                                                                             | • DVI                                                                          | • Y cable <sup>1</sup>                                         |  |  |
| • VGA                                                                                       | • VGA                                                                             | • DVI                                                                          | Multi-channel<br>analog or digital<br>audio to A/V<br>receiver |  |  |
|                                                                                             |                                                                                   | • VGA                                                                          | • Y cable <sup>1</sup>                                         |  |  |

<sup>1</sup> Use an extension cable to connect the Y cable to the display device's speaker input. 2 After connecting a device using HDMI, you can manually adjust the TV's resolution to 720p or 1080p mode. To manually adjust the your TV's resolution mode, first exit Media Center (see "Closing Media Center" on page 30), use the wireless touchpad to click on the 720p or 1080p icon on Windows desktop. To change to the display mode, click **Yes** to confirm. Finally, open the Media Center (see "Opening Media Center" on page 27).

## Connecting to a TV antenna or cable

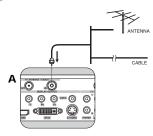

## Connecting an FM radio antenna

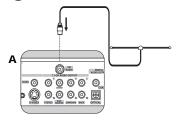

## Selecting an A/V input source

After connecting a display device to the system, you can run Media Center to setup the display device's input signal.

- 1 Open Media Center. See "Opening Media Center" on page 27.
- 2 Select My TV > More TV.
- 3 On the right side of the screen will show AV-input Source Selection, choose an input source from the following options:
  - AV1/SCART1 Video
  - AV1/SCART1 S-Video
  - AV2 Video
  - AV2 S-Video
  - AV3/SCART2 Video
  - AV3/SCART2 S-Video

## Connecting audio devices

The following illustrations show the different audio devices you can connect to the Aspire iDea.

#### 2 speakers

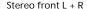

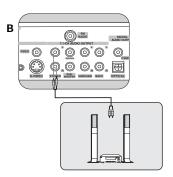

#### 5.1 audio system

#### 7.1 audio system

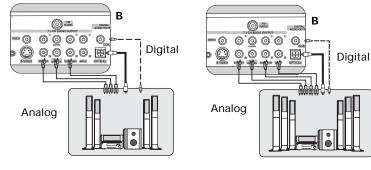

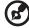

**Note:** After you connect a 5.1 or 7.1 audio system, you must configure Media Center for multi-channel audio output. For more information, refer "To configure Media Center for multi-channel audio output:" on page 46.

The table below identifies the hardware and software configuration for setting up and adjusting CD- or DVD-audio playback:

| Soundtrack type                                | Hardware connection                  | Audio output setting (DVD) | Remark                                                                                                    |
|------------------------------------------------|--------------------------------------|----------------------------|----------------------------------------------------------------------------------------------------|
| Audio CD (with                                 | Audio (stereo)                       | Two speakers               | Configure the Realtek HD Audio in                                                                                                    |
| stereo soundtrack)                             | Digital                              | S/PDIF                     | Media Center. Set up audio output for two speakers.                                                                                                    |
| DVD (with Dolby<br>Digital AC-3<br>soundtrack) | 7.1 or 5.1<br>channel audio          | Eight or six speakers      | Configure the Realtek HD Audio in<br>Media Center. Set up audio output<br>for eight or six speakers.                                                   |
|                                                | Digital output                       | S/PDIF                     | Note: To take advantage of Dolby Digital sound track, you need a Dolby Digital-equipped A/V receiver and speaker system with 5.1, 6.1 or 7.1 channels. |
|                                                | 2 channel<br>stereo analog<br>output | Two speakers               | Configure the Realtek HD Audio in<br>Media Center. Set up audio output<br>for two speakers.                                                            |
| DVD (with DTS soundtrack)                      | Digital out                          | S/PDIF                     | <b>Note:</b> To take advantage of DTS sound track, you need a DTS-equipped A/V receiver and speaker system with 5.1, 6.1 or 7.1 channels.              |

## Configuring audio output settings

After connecting Aspire iDea to your audio system, you can run Realtek HD Audio to set up and adjust the audio.

- 1 Open Media Center. See "Opening Media Center" on page 27.
- 2 Select More Programs > Realtek HD Audio.
- 3 Select Speaker configuration.
- 4 For analog audio output, select the option describing the number of speakers connected to your system. For example, select 2 speakers if you have 2 speakers, 8 speakers if you have a 7.1 audio system and 6 speakers if you have a 5.1 audio system.
- 5 For digital audio output, the system default is to output audio source to both analog and digital. No special setting is needed.
- 6 To setup special surround sound effect. With the Realtek HD Audio, you can use the Dolby Digital Live or DTS connect to simulate 2- channel (stereo) sound into surround-sound effect,
  - Select **Dolby** and enable Dolby Digital Live.
     Dolby Digital Live encodes audio signals into a Dolby Digital 5.1 bitstream for multi-channel playback through a surround sound system.
  - Select DTS and enable DTS Neo:PC or DTS interactive.

DTS consists of DTS Interactive and Neo:PC, for both multi-channel and stereo content. DTS Interactive encodes audio signals into a DTS-compatible bitstream for multi-channel playback through a surround sound system. Neo:PC transforms stereo content, such as MP3, WMA or CD audio, into 7.1-channel surround sound.

7 Press the **OK** button on the remote control or exit Media Center More Programs menu.

## Setting up the wireless devices

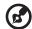

**Note:** Make sure that you match the positive (+) and negative (-) poles of the batteries with the (+) and (-) signs in the battery compartment.

#### Installing the batteries in the remote control

- 1 Remove the battery cover from the remote control rear.
- 2 Insert two AA batteries into the battery compartment.

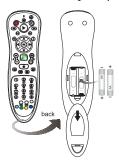

3 Replace the battery cover.

#### Installing the batteries in the wireless keyboard

- 1 Remove the battery cover from the keyboard rear.
- 2 Insert two AA batteries into the battery compartment.

3 Replace the battery cover.

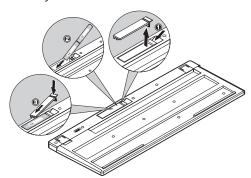

#### Installing the WLAN antenna

- 1 Install antenna to the system by fastening the threaded end of the antenna into the WLAN antenna connector on the rear panel of the system (1).
- 2 Rotate the antenna clockwise until tight.
- 3 Flip up the antenna (2).

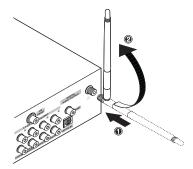

### Synchronizing the keyboard

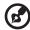

**Note:** The wireless keyboard performs best in distance of less than 50 cm from the system's RF receiver.

On the bottom of the keyboard, press and hold the Reset button until you see the green LED turns off. The keyboard's LED flashes green to indicate the keyboard is ready synchronize to the system and stops flashing indicating a successful sync.

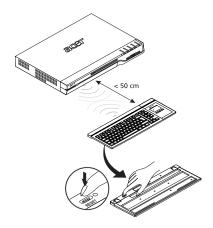

## Turning on your system for the first time

After making sure that you have set up the system properly and connected all the required cables, you can now power on your system.

- 1 Press the power button on the front panel of the monitor or TV.
- 2 Press the power button on the front of the system.

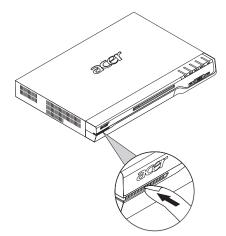

The system starts up and displays the Microsoft registration wizard (Refer to page 23 for the setup instructions).

## Setting up Windows XP Media Center

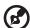

**Note:** Make sure you have an Internet connection to complete the Media Center setup configuration. Contact your Internet service provider for more information about setting up your Internet connection.

1 Turn on your system.

Make sure that all peripherals connected to your system are turned on.

- 2 Setup Windows XP
  - a After the system starts up, the Windows XP Setup Wizard appears.
  - b Follow all onscreen instructions to complete the Windows XP setup.
- 3 Setup Media Center

After you complete the Windows XP setup, the system will reboot and the Media Center Setup Wizard appears.

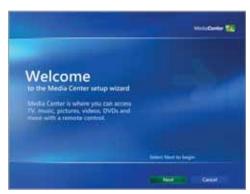

4 Follow all onscreen instructions to complete the Media Center setup.

5 After you have completed the setup procedures, the Media Center Home Page appears.

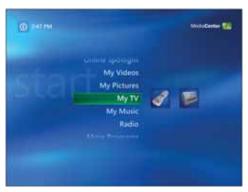

Use the navigation or shortcut buttons on the remote control or the keyboard arrow keys to select an option in the Start Menu.

## Using the VFD

The VFD is a two-line by 12-character screen that displays the system status (including Media Center status), system date and time, and the media content title currently being played.

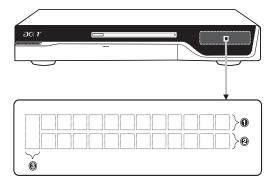

| Scenario      | VFD panel alphanumeric | Icon        |   |
|---------------|------------------------|-------------|---|
| Scenario      | 1                      | 2           | 3 |
| Power-on      | WELCOME TO ASPIRE IDEA |             |   |
| MCE Home Page | MCE Home               | System time |   |

| Scenario                                                                                                  | VFD panel alphanumerical display                                                                       |             | Icon |
|----------------------------------------------------------------------------------------------------|----------------------------------------------------------------------------------------------------|-------------|------|
| Scenario                                                                                                  | 1                                                                                                    | 2           | 3    |
| MCE Menu page Play DVD Online Spotlight My Videos My Pictures My TV My Music Radio More Programs Settings | Play DVD<br>MCE Home<br>My Videos<br>My Pictures<br>My TV<br>My Music<br>Radio<br>MCE Home<br>MCE Home | System time |      |

#### Playback media content in MCE

| DVD          | Title number and chapter number | Playback time       | ÐVÐ     |
|--------------|---------------------------------|---------------------|---------|
| Videos clips | Media information*              | Playback time       | V       |
| Live TV      | Channel number                  | System time         | TV      |
| Recorded TV  | Content title                   | Playback time       | TV      |
| Audio CD     | Track number                    | Playback time       | CD      |
| Pictures     | Media information*              | System time         | Picture |
| Music files  | Media information*              | Playback time Music |         |

<sup>\*</sup>VFD supports most European languages. Languages not supported will be displayed as **Unknown Title**.

The following table is a list of the status icons and their descirption.

| Icon        | Description                        | Icon     | Description                                             |
|-------------|------------------------------------|----------|---------------------------------------------------------|
| DVD         | Playing DVD video                  | Picture  | Viewing pictures                                        |
| <b>OREC</b> | Recording a TV program             | <b>3</b> | Mute is enabled.                                        |
| Q           | Playback media with repeat setting | •        | Playing selected TV program, video file or audio track. |
| V           | Playing video clips                | II       | Pause function is enabled.                              |
| CD          | Playing an audio CD                | *        | Rewind function is enabled.                             |
| Music       | Playing an audio file              | <b>*</b> | Forward function is enabled.                            |
| TV          | TV broadcast                       | VCD      | Playing VCD                                             |

When you turn on the system for the first time, the VFD displays a date and time starting at 2006/01/01 12:00 AM. These values will be reloaded whenever power failure occurs or the AC power is disconnected.

After completing the Windows XP setup and system reboot, the system date and time will appear on the VFD. If you connect to the Internet, the system will autosync time settings to Internet time.

The system time will not be always displayed on the VFD. When playing recorded TV, playing DVDs or VCDs, listening to music, or playing videos, the playback time will be displayed on the VFD.

## Turn off your system

You have several ways to turn off the system:

- 1 Press the Power button on the front panel to turn off the system and enter the Hibernation mode. To turn on, press this Power button again.
- 2 Press the Sleep button on the remote control or the Sleep button on the keyboard to turn off the system and enter the standby mode. To turn on, press the Power button on the front panel or the Sleep button on the remote control.

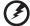

Warning: Never unplug the power cable when the system is in standby mode. Unplugging the power cable will cause irrecoverable errors to your system.

3 Shut down from the Media Center (see "Closing Media Center" on page 30) or Windows XP. To turn on, press the Power button on the front panel.

The table below summarizes the different ways to turn off the system and a brief description of the modes, status and other relevant information.

| Press                                            | Mode        | Status                                       | Power Button<br>Indicator | Unplug Power<br>Cord |
|--------------------------------------------------|-------------|----------------------------------------------|---------------------------|----------------------|
| Power button on front panel                      | Hibernation | Deep sleep                                   | Blinking to off           | Allowed              |
| Sleep button on<br>remote control or<br>keyboard | Standby     | Sleeping<br>(equivalent to<br>soft turn-off) | Amber                     | Never                |
| Shut down from<br>Media Center or<br>Windows XP  | Power off   | System off                                   | Off                       | Allowed              |

# 4 Using the Windows XP Media Center

### Overview

Microsoft Windows XP Media Center Edition 2005 is preinstalled on your system. Media Center is designed specially for home entertainment. All your entertainment experiences can be received and controlled from one place without the need for separate video or audio components.

Media Center allows you to enjoy a wide variety of digital entertainment, such as TV, photos, music, home videos, radio, DVDs and other services, while sitting in front of your Aspire iDea with Windows desktop working in the background or with Media Center displayed in full screen. You can also chat with friends by sending instant messages while watching a TV program, movie or listening to radio.

## Opening Media Center

Turn on the system. System will launch Media Center.

When working within a Windows XP program, you can revert to Media Center by doing any of the following:

- Press on the remote control.
- Press the Stop and Play/Pause buttons simultaneously on the front panel.
- On the Windows taskbar, click Start > All Programs > Accessories > Media Center, then click Media Center.
- On the Windows taskbar, click Start > Media Center.

## Media Center Home Page

The Media Center Home Page displays whenever you open the Media Center. Use the navigation or shortcut buttons on the remote control or the arrow keys on the keyboard to select an option in the Start Menu.

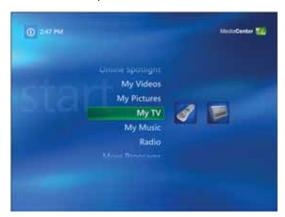

| Component           | Description                                                                                                    |
|---------------------|----------------------------------------------------------------------------------------------------|
| Play DVD            | Plays your favorite DVDs.                                                                                                    |
| Online<br>Spotlight | Finds digital media content available for Media Center on the Internet, giving you access to the latest music, movies, trailers and news updates.                |
| My Videos           | Plays home videos or downloaded videos from the Internet.                                                                                                    |
| My Pictures         | Finds or sorts pictures stored in your system or view photos as a slide show.                                                                                    |
| My TV               | Lets you watch or record live TV shows. Also allows you to pause and rewind up to 30 minutes of a live TV show.                                                  |
| My Music            | Lets you browse, organize and play audio files or audio CDs.                                                                                                    |
| Radio               | Lets you listen to live radio programs. Also allows you to pause and rewind up to 30 minutes of live radio.                                                      |
| More Programs       | Access the PSD, PnR, and other Media Center-enhanced programs available in your system. For more information refer to "Using accessory programs" page 37.        |
| Settings            | Access several settings that control how Media Center plays and records TV programs, plays DVDs, displays pictures, plays sound and displays Media Center pages. |

For more information on how to use the Menu options in the Windows Media Center Home Page, refer to the Media Center Help.

## Media playback toolbar

The media playback toolbar appears when you move the cursor over the Media Center Home Page. The toolbar disappears when you use the remote control.

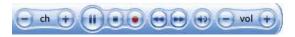

| Component                         | Icon        | Description                                                                                                    |
|-----------------------------------|-------------|----------------------------------------------------------------------------------------------------|
| Channel up and down               | (-) ch (+)  | Change channels or scroll pages up or down.                                                                                                    |
| Pause/Play                        |             | Play or pause selected TV program, video file or audio track.                                                                                                    |
| Stop                              | 0           | Stop the currently playing TV program, video file or audio track or stops currently recording TV program.                                                                                                    |
| Record                            |             | Record selected TV program and save it into the system's hard drive.                                                                                                    |
| Replay/Rewind and<br>Skip/Forward |             | Repeats the previous seven seconds of the active media content (such as listening to a live radio, watching live TV, recorded TV or video files).  Moves forward to the next 29 seconds of the active media content. |
| Mute                              | •           | Turns off the Media Center and system sound.                                                                                                    |
| Volume up and down                | (+) lov (+) | Increases or decreases the volume.                                                                                                    |

For details on how to use the Menu options in the Windows Media Center Home Page, refer to the Media Center Help.

### Configuring your set-top-box

To configure Media Center to properly recognize a set-top-box:

- 1 On the Media Center Home Page, select **Setting**.
- 2 Select TV > Set up TV signal in Media Center.
- 3 On the TV Signal screen, select **Next**.
- 4 Select **Yes** to confirm region detected by Media Center.
- 5 Choose your TV signal, then select **Next**.

- 6 If you have a set-top box, select Yes > Next, then proceed to step 7. If not, select No > Next.
- 7 Select the number of tuners you want to configure, then select **Next**.
- 8 Select the type of cable connected to the set-top box, then select **Next**.
- 9 Set up your remote control to work with your set-top box, then select Next.
- 10 Choose your TV signal, then select **Next**.
- 11 Choose Yes if you have a set-top box remote control, then select **Next**.
- 12 Choose the number of digits for the highest channel number you receive on your system, then select **Next**.
- 13 Specify how you change channels, then select **Next**.
- 14 Select your set-top box brand, then select **Next**.
- 15 Choose a remote control code, then select **Next**.
- 16 Use the numeric buttons on the remote control to try changing channels, then select **Next**.
- 17 Select a remote control IR signal speed, then choose the number of digits you receive in your TV signal, then select **Next**.
- 18 Select Next to confirm signal speed.
- 19 After you finished setting up yout TV signal, you will be prompted to setup your program guide.

For more information, refer to the Media Center Help.

## Closing Media Center

- 1 Press ( on the remote control to enter the Media Center Home Page.
- 2 Use the remote control to navigate to the Shut Down button on the upper left corner of the screen, then press **OK**.

The Media Center shut-down window appears. The options are Close Media Center, Log Off, Shut Down, Restart and Stand By.

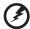

Warning: Never unplug the power cable when the system is in standby mode. Unplugging the power cable will cause irrecoverable errors to your system.

3 Select the desired option and press OK.

## 5 Using accessory programs

This chapter provides information on how to use the accessory programs, PSD and PnR, with Media Center.

## Viewing the More Programs menu

The More Programs menu gives you access to other programs available for your Media Center.

- 1 Open Media Center.
- 2 On the Media Center Home Page, select **More Programs**.
- 3 Use the arrow buttons on the remote control to select Picture Slide DVD, Plug and Record, or other accessory program.

## Picture Slide DVD

Picture Slide DVD (PSD) is an easy-to-use Media Center Edition plug-in that creates playable DVDs from photos and images saved on your computer for quick sharing with family and friends. PSD-created DVDs are compatible with standalone DVD players and other devices that can play DVDs such as game consoles and personal computers. PSD enables you to customize your picture DVD with various menus, transition options and background music.

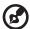

**Note:** PSD creates DVD-Video disks that are supported by most DVD players. The disk may not play on some DVD players that do not support this standard.

### Using PSD

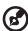

**Note:** Insert a blank writable or rewritable DVD into your DVD writer before launching PSD.

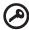

**Important!** If a rewritable disk (DVD±RW) containing previously written data is inserted, PSD will prompt you to erase it during DVD creation. Use another disk if you want to keep the data.

#### Selecting the photos/images

PSD automatically searches for photos/images in the **My Pictures** folder. Place all photos/images you want to include on the picture slide DVD in this folder.

PSD supports the following picture formats: BMP (.bmp), GIF (.gif), JPEG (.jpg, .jpeg) and PNG (.png).

- 1 Use the PSD image browser and the keyboard or remote control to select the photos/images for your picture slide DVD. As you add files, the counter in the top left corner of the display shows the space remaining on the DVD. Make sure you leave some space for background music, if you want to add it later
- 2 Click Next to continue.

## Customizing menu styles and transitions

- 1 Choose a menu style from the selection, then click **Next**.
- 2 Select the transition mode.
  - Three transition modes are available: random, none and user-defined. When you select user-defined, you can manually choose the transition effects from a list.
- 3 Click Next to continue.
- 4 Select **MagicMotion** effect. MagicMotion has the Pan and Zoom functions for livelier image playback.

### Adding background music

PSD automatically searches the Windows Media Player Media Library for audio files. You must add music to this library for PSD to recognize it. PSD supports the following audio formats: MP3 (.mp3), WAV (.wav) and WMA (.wma).

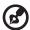

**Note:** Include the Title, Album, Artist, and Genre tags to your audio files for easy organization.

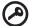

**Important!** PSD does not support audio files with copy protection mechanism ( such as DRM:Digital Rights Management).

Use the music browser to select the audio file(s) that you want to use as the picture slide DVD's background music. Click **Next** to continue.

#### Creating the picture slide DVD

1 Enter the title of the DVD using the keyboard or remote control.

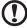

**Caution**: The numeric keys (0 to 9) on the keyboard function in the same manner as the numeric buttons on the remote control.

- 2 Select **Next** to view an information summary including the picture slide DVD length, name, menu and transition mode.
- 3 Click **Start** to create the picture slide DVD.

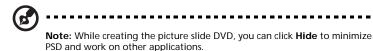

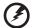

Warning! DO NOT launch a DVD burning application or attempt to access the DVD drive until the process is complete. Doing so may damage the disk and/or drive.

## Plug n Record

Plug n Record (PnR) is an easy-to-use Media Center Edition plug-in that creates playable DVDs from digital video stored on a DV camcorder, or backs up video to your computer's hard disk in MPEG-2 format. PnR-created DVDs are compatible with standalone DVD players and other devices that can play DVDs such as game consoles and personal computers. PnR enables you to customize your DVD video with various menus and transitions.

## Before Using PnR

Connect your DV camcorder to your computer, turn it on and switch it into VCR mode. Plug your DV camcorder into an AC power supply to ensure that it has enough power to complete the process.

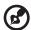

**Note:** Insert a blank writable or rewritable DVD into your DVD writer before launching PnR.

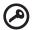

**Important!** If a rewritable disk (DVD±RW) containing previously written data is inserted, PnR will prompt you to erase it during DVD creation. Use another disk if you want to keep the data.

### Using PnR

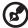

**Note:** While creating the DVD, you can click **Hide** to minimize PnR and work on other applications.

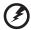

Warning! DO NOT launch a DVD burning application or attempt to access the DVD drive until the process is complete. Doing so may damage the disk and/or drive.

#### Selecting a usage mode

PnR offers three usage modes:

- Quick Burn
- Customized Burn: Burn to DVD
- Customized Burn: Create Movie on Hard Disk.

#### Ouick Burn

Use **Quick Burn** to simply create a playable DVD using the default settings. In Quick Burn mode, you can choose to start your recording at the current tape position or at the beginning at the tape.

Click Start to begin the Quick Burn process.

#### Customized Burn: Burn to DVD

Use **Customized Burn:Burn to DVD** to create a playable DVD with more control over options. You can select which scenes to include or customize menus and transitions.

#### Scene selection

Once you have entered **Customized Burn: Burn to DVD**, PnR will rewind and scan the tape content of your DV camcorder.

- 1 Use the PnR scene browser to select which clips you want to include on your DVD. As you add scenes, the counter in the top left corner of the display shows the space remaining on the DVD.
- 2 Click **Next** to continue.

#### Customizing menu styles and transitions

- 1 Choose a menu style from the selection, then click **Next**.
- 2 Select the transition mode. Three transition modes are available: random, none and user-defined. When you select user-defined, you can manually choose the transition effects from a list.
- 3 Click Next to continue.

#### Creating the DVD

- 1 Enter the title of the DVD using the keyboard or remote control.
- 2 Click **Next** to view an information summary including the DVD length, name, menu and transition mode.
- 3 Click Start to create the DVD.

#### Customized Burn: Create Movie on Hard Disk

Use **Customized Burn: Create Movie on Hard Disk** to create a MPEG-2 video file on your computer's hard drive that can be played in Windows Media Player or used in video editing software.

#### Scene selection

Once you have entered **Customized Burn: Create Movie on Hard Disk**, PnR will rewind and scan the tape content of your DV camcorder.

- 1 Use the PnR scene browser to select which clips you want to transfer to your hard drive.
- 2 Click **Next** to continue.

#### Creating the movie

An information summary showing the number of chapters and total size of your video file will be displayed. The MPEG-2 video file will be created in your My Videos folder.

Click Start to create your movie.

## 6 Managing your system

This chapter describes how to use the Acer Empowering Technology utilities.

## Acer eRecovery Management

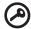

**Important:** Always close the Media Center Edition before launching Acer eRecovery Management.

Acer eRecovery Management provides fast, reliable and safe method of restoring your computer to its factory default settings or user-defined system configuration from an image stored in a hidden hard disk drive partition, secondary partition or optical disks. Acer eRecovery Management also features an easy-to-use utility that backs up system settings, applications and data to the hard disk drive or to optical disks.

## Using Acer eRecovery Management

### Launching Acer eRecovery Management

You can launch Acer eRecovery Management in three ways:

- Click Start > All Programs > Acer Empowering Technology > Acer eRecovery Management.
- Press <Alt> + <F10> on the keyboard.
- Click on the Acer eRecovery Management icon in the Empowering Technology toolbar on the desktop.

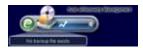

The Acer eRecovery Management main page appears.

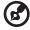

**Note:** During initial launch, the Acer eRecovery Management prompts you to create a password for your backup files. Follow screen instructions to continue.

### Copying the factory default settings image

1 On initial launch, the utility prompts you to copy the factory default settings image saved in a hidden hard disk partition to an optical disk.

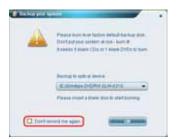

Insert the optical disk to the optical drive, then click **OK** to start burning. This function is disabled when the factory default setting image is copied, or when you check the **Don't remind me again** option.

#### Creating system backups

#### Creating a full backup

You can create a full backup image of the current system configuration including all applications, drivers and data. Create a full backup before installing new hardware or software applications to protect your system and data.

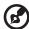

**Note:** Creating a full backup erases the previous backup file in the hard disk drive.

By default, the utility saves the backup image into the secondary hard disk drive partition. If there is insufficient space, the option is grayed out and a warning appears. Backing up the image into the HDD ensures easy system recovery, without the need for optical disks.

- 1 Click the **Backup** button at the bottom of the window, then click **Create**.
- 2 Select Full backup (slow), then click Next.
- 3 Enter a description of the backup image, then click **Next**.
- When prompted, close all running applications, select Yes, then click Next.
  The backup process starts.

A message appears when the backup process is finished, or when it fails.

#### Creating an incremental backup

Instead of a full system backup, you can create an incremental backup image of the current system configuration to save space. Regular incremental backups are recommended to protect your system and data, especially before installing a new hardware component or software application. You can create multiple incremental backup points on top of one another.

- 1 Click the **Backup** button at the bottom of the window, then click **Create**.
- 2 Select Incremental backup (fast), then click Next.
- 3 Follow steps 3 to 4 of the previous section.

#### Deleting a user-created backup point

You can delete a previously created backup image to free some HDD space. A confirmation message appears when you select this option. Click **Yes** to delete the backup image.

## Copying to disks

The Burn Disk function allows you to copy factory default settings images, backup images, current system configuration or application backups to a CD/DVD.

#### To use the Burn Disk utility:

- Click the Burn Disk button.
- 2 Select an option from the **Burn Disk** window.

#### Burn a backup disk using factory default

The utility creates a backup disk containing the factory default settings. Select this option if you disabled copying the factory default settings image when you first launch the Acer eRecovery Management.

#### Burn a backup disk using user's backup

The utility copies the user's backup image to the optical disk. You can restore the system to the desired backup point using this disk.

#### Copy current system configuration to disk

The utility copies the current system configuration to the optical disk. This option creates a temporary backup point with the current system configuration without replacing the previous full backup point.

#### Burn an application backup disk

The utility backs up all applications and drivers to the optical disk.

## Restoring the system

The Restore function allows you to restore the system configuration using the factory default settings images, backup images, current system configuration or application backups copied in the CDs/DVDs.

- 1 Click the **Restore** button.
- 2 Select an option from the **Restore** window.

#### Restore system to factory default

Select to restore the computer to its original state. All previously installed programs and saved data will be lost. When selected, the computer reboots and restores the system from the image in the hidden hard disk drive partition.

#### Restore system from user's backup

Allows you to restore the system using the most recent backup image you created. When selected, the backup image information appears below the option.

#### Recover system from CD/DVD

Allows you to restore the system using the backup image on the optical disk. When selected, the computer reboots from the optical drive. The utility prompts you to insert the backup disk, if not loaded in the optical drive.

#### Reinstall applications/drivers

Allows you to reinstall a damaged application or device driver. Acer eRecovery Management extracts the data from the hidden hard disk drive partition. This process may take a few minutes and may disable the keyboard and mouse to ensure system stability.

#### Other system restore modes

You may also restore the system from the WinPE environment or through the hidden partition main page.

#### Restoring the system from WinPE environment

If the system fails to boot, you can restore the system from WinPE environment. The system boots from the hidden hard disk drive partition to start recovery.

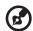

**Note:** You are prompted to enter the password before system restore starts. Failure to enter the correct password three times reboots the computer to the operating system.

#### Hidden partition main page

Press <Alt> + <F10> on the keyboard or the **Stop** and **Record** buttons on the front panel during POST to boot the system from the hidden hard disk drive partition and access the hidden partition main page.

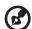

**Note:** You must enter the password to access the hidden partition main page.

The hidden partition main page offers three options to restore the system: restore to factory default settings, restore from user's backup, or restore from backup CD/DVD.

#### Restoring system to factory default settings

- Select this option, then enter the password. The utility restores the system from the factory default settings image in the hidden hard disk drive partition.
- When prompted, confirm system recovery. A message appears to tell you that you will lose all data on the drive. The utility then restores the system to its original state.

#### Restoring system to user's backup

- 1 Select this option, then enter the password. The utility restores the system from the user's backup image in the second hard drive partition.
- When prompted, confirm system recovery. A message appears to tell you that you will lose all data on the primary partition. The utility then restores the system to the most recent user backup.

#### Restoring system from CD/DVD

- 1 When selected, insert the first backup disk to the optical drive.
- 2 Confirm system recovery when prompted. A message appears to tell you that you will lose all data on the primary partition. The utility then restores the system from the backup image in the CD/DVD.
- 3 Insert the other disks when prompted.

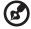

**Note:** If you are restoring the system to its factory default settings saved in CDs/DVDs, Acer eRecovery Management prompts you to insert disk 2 to start.

## Acer ePerformance Management

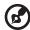

**Note**: Always close the Media Center Edition program before launching Acer ePerformance Management.

Acer ePerformance Management offers you a simple-to-use tool to maximize your PC's performance.

Acer ePerformance Management enables you to optimize your PC's memory, check memory usage to see if an upgrade is needed, optimize your HDD, and perform other functions to enhance the computer's bootup, shutdown and network performance.

## Using Acer ePerformance Management

You can launch Acer ePerformance Management in two ways:

- On the Windows taskbar, click Start > (All) Programs > Empowering Technology > Acer ePerformance Management.
- Click on the Acer ePerformance Management icon in the Empowering Technology toolbar from your desktop, which can be shown by pressing the Empowering Key.

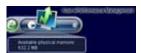

This will open the Acer ePerformance Management main page.

#### Acer ePerformance Management Main Page

The Acer ePerformance Management main page allows you to **Execute Express Optimization** to quickly optimize your system.

Click **Show** at the bottom of the page to display the advanced optimization options: **Memory**, **Disk** and **Speed**.

#### Memory Optimization

Here, you can view your system's current memory usage. You can also optimize the memory usage by clicking **Optimize**.

#### Memory Usage Check

When using your computer, you can check to see if a memory upgrade is advised by clicking **Check**. For the most accurate results, check memory usage when your computer is in a normal working setting — checking just after bootup, for example, will not yield an accurate report.

#### Disk Optimization

Optimize your system's HDD performance by deleting files that are not needed. Select the file types from the list by checking the appropriate boxes, and click **Clear** to delete the files and free-up disk space.

#### **Speed Optimization**

The five functions listed under Speed Optimization improve the overall performance of your computer

- Turbo Startup: Streamlines the startup process for faster booting.
- Turbo Shutdown: Streamlines the shutdown process.
- Performance Enhancement: Improves general performance.
- Disk Defragmentation: Defragments the HDD while your computer is idle.
- Network Booster: Improves network performance.

## 7 FAQs

The following contains specific problems that may arise during the use of your system. Possible solutions are listed for each problem.

| Problems                                        | Possible solutions                                                                                                    |
|-------------------------------------------------|----------------------------------------------------------------------------------------------------|
| System                                          |                                                                                                    |
| Aspire iDea does not power on.                  | Do the following:  Make sure the power button on the front panel is turned on.  Make sure the power cable is connected correctly.  Make sure the wall outlet has power. Test it by plugging into another device.                                                                                                    |
| DVD drive cannot read disk.                     | Do the following:  Make sure you are using the correct type of disk.  Make sure the disk is free from scratches.                                                                                                    |
| The external display device does not work.      | Do the following: Check that only one display device is connected.  Make sure the display device's power cable is connected correctly.  Make sure the monitor is turned on.  Adjust the display device's brightness and contrast controls.                                                                                                    |
| Microphone volume is too low.                   | Enable booster on the Realtek HD Audio.  Open Media Center.  Select More Programs > Realtek HD Audio.  Enable microphone boost option.  Press the OK button on the remote control or exit Media Center Settings menu.                                                                                                    |
| No sound comes out of the digital audio output. | Check the following:  Make sure the speaker cables are properly connected to the amplifier.  Check the connection of the speakers to your system. See "Selecting an A/V input source" on page 17.  Check that the amplifier, A/V receiver or digital audio device supports the proper decoder such as Dolby or DTS decoder and are correctly set.  If no sound comes out from the multi-channel output except the front speakers (stereo), check if your audio source has multi-channel sound track.  Note: Most audio CDs, .wav, mp3, .wma or other audio file format has 2-channel (stereo) sound only). |

46 7 FAQs

| Problems                                       | Possible solutions                                                                                                    |
|------------------------------------------------|----------------------------------------------------------------------------------------------------|
| No sound comes out of the analog audio output. | <ul> <li>Check the following:</li> <li>Make sure the speaker cables are properly connected to the amplifier.</li> <li>Check the connection of the speakers to your system. See "Selecting an A/V input source" on page 17.</li> <li>Disable Dolby Digital Live or DTS Interactive. if either one is enabled.</li> </ul> |
| No sound comes out when you play DVD.          | <ul> <li>Make sure the speaker cables are properly connected to the amplifier.</li> <li>Check the connection of the speakers to your system. See "Selecting an A/V input source" on page 17.</li> <li>Make sure audio settings in Media Center are properly configured.</li> </ul>                                      |
|                                                | To configure Media Center for multi-channel audio output:                                                                                                    |
|                                                | 1 Open Media Center.                                                                                                    |
|                                                | 2 Click <b>Settings</b> > <b>DVD</b> > then <b>Audio</b> .                                                                                                    |
|                                                | 3 Under Speaker Environment, select the<br>speaker number that matches your system.<br>For example, select 2 speakers if you have 2<br>speakers, 8 speakers if you have 7.1 audio<br>system and 6 speakers if you have 5.1 audio<br>system.                                                                             |
|                                                | 4 If you have a digital audio system, select <b>Use</b> SPDIF.                                                                                                    |
|                                                | <ul> <li>5 Press the <b>OK</b> button on the remote control or exit Media Center Settings menu.</li> <li>• Check the sound track format of the DVD.</li> </ul>                                                                                                    |
|                                                | <ul> <li>If you are playing DVD with Dolby sound<br/>track, you can select <b>Use SPDIF</b> or multi-<br/>channel speakers</li> </ul>                                                                                                    |
|                                                | <ul> <li>If you are playing DVD with DTS sound track,<br/>select Use SPDIF only.</li> </ul>                                                                                                    |
|                                                | <ul> <li>If you use SPDIF as your audio output, make<br/>sure that the amplifier, A/V receiver or<br/>digital audio device supports the proper<br/>decoder such as Dolby or DTS decoder and<br/>are correctly set.</li> <li>Note: If the DVD sound track only supports stereo</li> </ul>                                |
|                                                | format, only the front speakerbs (stereo) will output sound.                                                                                                    |

| Problems                                                                      | Possible solutions                                                                                                    |
|-------------------------------------------------------------------------------|----------------------------------------------------------------------------------------------------|
| Troubleshooting Media Center                                                  | If you need more information about troubleshooting Media Center, refer to the Media Center Help or visit the Microsoft website http://www.microsoft.com/windowsxp/mediacenter/evaluation/faq.mspx. To access the Media Center Help: 1  Open Media Center. 2  Select Settings. 3  Press the OK button on the remote control. 4  Select Help, then press the OK button. |
| Accessory programs                                                            |                                                                                                    |
| Can I set the slideshow timing for my picture slide DVD?                      | PSD automatically sets the timing for the picture slide DVD from 2.5 to 6 seconds depending on the number of pictures and the length of the background music.                                                                                                    |
| How does Quick Burn work? How does it know when to stop scanning my DV tape?  | Quick Burn automatically scans your DV tape for scene changes and creates a DVD video based on these scene changes. Quick Burn will stop scanning the DV tape for scenes after it detects 5 seconds of blank recording.                                                                                                    |
| How does Customized Burn<br>work? How does it divide scenes<br>into chapters? | Customized Burn scans your DV tape for scene changes and divides them into chapters, so you can decide which scenes you want to include in your customized DVD. The program divides the scenes into chapters based on the individual timecodes included within each scene; scenes that are at least 60 minutes apart will be separated into different chapters.       |
| I had to abort the DVD burning process. Can I still use the DVD?              | If the disk is a DVD±R, no. If the disk is a DVD±RW, you can erase the disk contents, and try again.                                                                                                    |
| Are DVDs created in NTSC or PAL format?                                       | PnR will retain the format used by the DV camcorder source when creating the DVD video. Thus, if your DV camcorder uses NTSC, then your DVD video will be created in NTSC format. The same with the PAL format.                                                                                                    |
| Why is power management disabled when PSD or PnR is running?                  | PSD and PnR disables the power management to ensure that the system does not turn the hard disk drive off or go into standby/hibernate mode while DVD writing is in process.                                                                                                    |
| What languages are supported by PSD and PnR?                                  | PnR currently supports the following languages:<br>Traditional and Simplified Chinese, Dutch, English,<br>French, German, Italian, Japanese, Portuguese and<br>Spanish.                                                                                                    |

# 8 Regulations and safety notices

## ENERGY STAR guidelines compliance

As an ENERGY STAR partner, Acer Inc. has determined that this product meets the ENERGY STAR guidelines for energy efficiency.

#### **FCC** notice

This device has been tested and found to comply with the limits for a Class B digital device pursuant to Part 15 of the FCC rules. These limits are designed to provide reasonable protection against harmful interference in a residential installation. This device generates, uses, and can radiate radio frequency energy and, if not installed and used in accordance with the instructions, may cause harmful interference to radio communications.

However, there is no guarantee that interference will not occur in a particular installation. If this device does cause harmful interference to radio or television reception, which can be determined by turning the device off and on, the user is encouraged to try to correct the interference by one or more of the following measures:

- Reorient or relocate the receiving antenna.
- Increase the separation between the device and receiver.
- Connect the device into an outlet on a circuit different from that to which the receiver is connected.
- Consult the dealer or an experienced radio/television technician for help.

#### Notice: Shielded cables

All connections to other computing devices must be made using shielded cables to maintain compliance with FCC regulations.

#### Notice: Peripheral devices

Only peripherals (input/output devices, terminals, printers, etc.) certified to comply with the Class B limits may be attached to this equipment. Operation with non-certified peripherals is likely to result in interference to radio and TV reception.

#### Caution

Changes or modifications not expressly approved by the manufacturer could void the user's authority, which is granted by the Federal Communications Commission, to operate this computer.

#### Operation conditions

This device complies with Part 15 of the FCC Rules. Operation is subject to the following two conditions: (1) this device may not cause harmful interference, and (2) this device must accept any interference received, including interference that may cause undesired operation.

#### Notice: Canadian users

This Class B digital apparatus complies with Canadian ICES-003.

#### Remarque à l'intention des utilisateurs canadiens

Cet appareil numérique de la classe B est conforme a la norme NMB-003 du Canada.

## **Declaration of Conformity for EU countries**

Hereby, Acer, declares that this notebook PC series is in compliance with the essential requirements and other relevant provisions of Directive 1999/5/EC. (Please visit <a href="http://global.acer.com/products/notebook/reg-nb/index.htm">http://global.acer.com/products/notebook/reg-nb/index.htm</a> for complete documents.)

Compliant with Russian regulatory certification

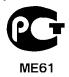

## Laser compliance statement

The CD or DVD drive used with this computer is a laser product.

The CD or DVD drive's classification label (shown below) is located on the drive.

**CLASS 1 LASER PRODUCT** 

CAUTION: INVISIBLE LASER RADIATION WHEN OPEN. AVOID EXPOSURE

TO BEAM.

APPAREIL A LASER DE CLASSE 1 PRODUIT

LASERATTENTION: RADIATION DU FAISCEAU LASER INVISIBLE EN CAS

D'OUVERTURE. EVITTER TOUTE EXPOSITION AUX RAYONS.

**LUOKAN 1 LASERLAITE LASER KLASSE 1** 

VORSICHT: UNSICHTBARE LASERSTRAHLUNG, WENN ABDECKUNG GEÖFFNET

NICHT DEM STRAHLL AUSSETZEN

PRODUCTO LÁSER DE LA CLASE I

ADVERTENCIA: RADIACIÓN LÁSER INVISIBLE AL SER ABIERTO. EVITE EXPONERSE A LOS RAYOS.

ADVARSEL: LASERSTRÅLING VEDÅBNING SE IKKE IND I STRÅLEN.

VARO! LAVATTAESSA OLET ALTTINA LASERSÅTEILYLLE.

VARNING: LASERSTRÅLNING NÅR DENNA DEL ÅR ÖPPNAD ÅLÅ TUIJOTA

SÅTEESEENSTIRRA EJ IN I STRÅLEN

VARNING: I ASERSTRÅI NING NAR DENNA DEL ÅR ÖPPNADSTIRRA ELIN I

STRÅLEN

ADVARSEL: LASERSTRÅLING NAR DEKSEL ÅPNESSTIRR IKKE INN I STRÅLEN

## Digital audio output statement

The optical connector contains no laser or light emitting diode (LED) more than Class I.

## Macrovision copyright protection notice

This product incorporates copyright protection technology that is protected by U.S. patents and other intellectual property rights. Use of this copyright protection technology must be authorized by Macrovision, and is intended for home and other limited viewing uses only unless otherwise authorized by Macrovision. Reverse engineering or disassembly is prohibited.

## Radio device regulatory notice

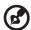

**Note**: Below regulatory information is for models with wireless LAN and/or Bluetooth only.

#### General

This product complies with the radio frequency and safety standards of any country or region in which it has been approved for wireless use. Depending on configurations, this product may or may not contain wireless radio devices (such as wireless LAN and/or Bluetooth modules). Below information is for products with such devices.

## European Union (EU)

This device complies with the essential requirements of the European Council Directives listed below:

73/23/EEC Low Voltage Directive

EN 60950-1

89/336/EEC Electromagnetic Compatibility (EMC) Directive

- FN 55022
- FN 55024
- FN 61000-3-2/-3

99/5/EC Radio & Telecommunications Terminal Equipment (R&TTE) Directive

- Art.3.1a) EN 60950-1
- Art.3.1b) EN 301 489 -1/-17
- Art.3.2) EN 300 328-2
- Art.3.2) EN 301 893 \*applies to 5 GHz only

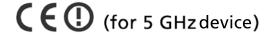

## List of applicable countries

EU member states as of May 2004 are: Belgium, Denmark, Germany, Greece, Spain, France, Ireland, Italy, Luxembourg, the Netherlands, Austria, Portugal, Finland, Sweden, United Kingdom Estonia, Latvia, Lithuania, Poland, Hungary, Czech Republic, Slovak Republic, Slovenia, Cyprus and Malta. Usage allowed in the countries of European Union, as well as Norway, Switzerland, Iceland and Liechtenstein. This device must be used in strict accordance with the regulations and constraints in the country of use. For further information, please contact local office in the country of use.

## FCC RF safety requirement

The radiated output power of the wireless LAN Card is far below the FCC radio frequency exposure limits. Nevertheless, the notebook PC series shall be used in such a manner that the potential for human contact during normal operation is minimized as follows:

- 1 This device is restricted to indoor use due to its operation in the 5.15 to 5.25 GHz frequency range. FCC requires this product to be used indoors for the frequency range 5.15 to 5.25 GHz to reduce the potential for harmful interference to co-channel Mobile Satellite systems.
- 2 High power radar are allocated as primary users of the 5.25 to 5.35 GHz and 5.65 to 5.85 GHz bands. These radar stations can cause interference with and/or damage this device.
- 3 An improper installation or unauthorized use may cause harmful interference to radio communications. Also any tampering of the internal antenna will void the FCC certification and your warranty.

## Canada — Low-power license-exempt radio communication devices (RSS-210)

- Common information
   Operation is subject to the following two conditions:
  - a This device may not cause interference, and
  - b This device must accept any interference, including interference that may cause undesired operation of the device.
- Operation in 2.4 GHz band To prevent radio interference to the licensed service, this device is intended to be operated indoors and installation outdoors is subject to licensing.
- 3 Operation in 5 GHz band
- 4 The device for the band 5150-5250 MHz is only for indoor usage to reduce potential for harmful interference to co-channel Mobile Satellite systems.
- 5 High power radars are allocated as primary users (meaning they have priority) of 5250-5350 MHz and 5650-5850 MHz and these radars could cause interference and/or damage to LELAN (Licence-Exempt Local Area Network) devices.

## Federal Communications Comission Declaration of Conformity

This device complies with Part 15 of the FCC Rules. Operation is subject to the following two conditions: (1) This device may not cause harmful interference, and (2) This device must accept any interference received, including interference that may cause undesired operation.

The following local manufacturer/importer is responsible for this declaration:

Product: Personal Computer

Model number: Acer Aspire iDea 500

Name of responsible party: Acer America Corporation

Address of responsible party: 2641 Orchard Parkway, San Jose,

CA 95134, U.S.A.

Contact person: Mr. Young Kim

Phone number: 408-922-2909

Fax number: 408-922-2606

## Declaration of Conformity for CE Marking

Name of manufacturer: Acer Computer (Shanghai) Limited

Mr. Easy Lai

Address of 3F, No. 168, xizang medium road, Huangpu District,

manufacturer: Shanghai, China

Contact person:

Tel: 886-2-8691-3089 Fax: 886-2-8691-3000

E-mail: easy\_lai@acer.com.tw
Declares that product: Personal Computer
Model number: Acer Aspire iDea 500

Is in compliance with the essential requirements and other relevant provisions of the following EC directives.

| Reference no. | Title                                                           |
|---------------|-----------------------------------------------------------------|
| 89/336/EEC    | Electromagnetic Compatibility (EMC directive)                   |
| 73/23/EEC     | Low Voltage Directive (LVD)                                     |
| 1999/5/EC     | Radio & Telecommunications Terminal Equipment Directive (R&TTE) |

The product specified above was tested conforming to the applicable Rules under the most accurate measurement standards possible, and all the necessary steps have been taken and are in force to assure that production units of the same product will continue to comply with these requirements.

Easy Lai, Director Regulation Center Environment & Safety 04/2006 Date